## Practice - Post Fees to an Individual Family

Want to practice what you've just learned? Great!

- Go to **<https://app.jackrabbitclass.com/jr4.0/Login>** and log in with the credentials below for your Jackrabbit edition.
- Go through some or all of the practice scenarios below as they apply to you.

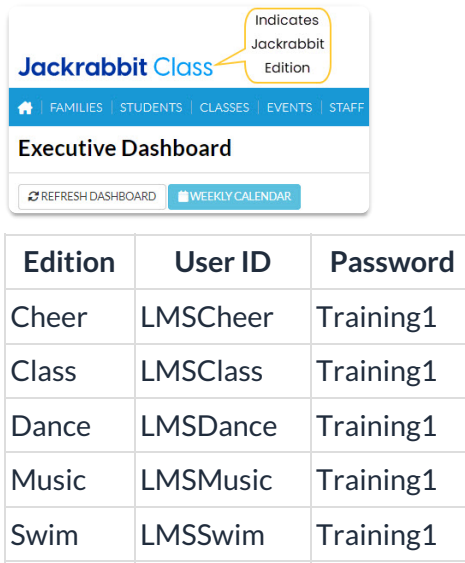

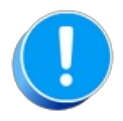

The Practice Database is refreshed each day at approximately 5:00 am Eastern Standard Time. Anything you enter will be erased at that time.

Post a fee to an individual family.

- 1. To post a fee to an individual family such as as Registration Fee, you can either:
	- Go to Families > All Families, search for the Family and click the Row Menu icon. Then select Post Fee.
	- o Search for the Family by entering their last name (or the first few characters) in the "find a family..." Global Search Field. Locate the row for the family and click on Post Fees (link on far right) or click on the Last Name (link) to open the Family Record.
- 2. Select the Make Sale/Post Fees button.
- 3. In the Post Fees section, select the Transaction Type such as Registration (Debit) in the Type field.
- 4. Select a Category1.
- 5. Enter an amount in the Orig Amount field and complete the remaining fields if appropriate (Discount, Session, Student, Class/Event, Note).
- 6. Select either the Save Fee or the Save Fee & Pay Now button.